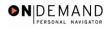

## **Promotion**

| 1.  | Before beginning to process a promotion, sure to make note of the position number to which the employee will be assigned.                                                                                |
|-----|----------------------------------------------------------------------------------------------------|
| 2.  | Click the Administer Workforce link.  • Administer Workforce                                                                                                    |
| 3.  | Click the Administer Workforce (USF) link.  Administer Workforce (USF)                                                                                                    |
| 4.  | Click the Use link.                                                                                                    |
| 5.  | Click the HR Processing link.  HR Processing                                                                                                    |
| 6.  | Enter the appropriate variable in the field. (for example, <b>Last Name</b> )  Click in the <b>Last Name</b> field.                                                                                      |
| 7.  | Enter the desired information into the <b>Last Name</b> field. Enter a valid value, e.g. "SULLIVAN".                                                                                                    |
| 8.  | Click the Search button.  Search                                                                                                    |
| 9.  | Select the correct employee.    0078   0   SULLIVAN,DAN   SULLIVAN                                                                                                    |
| 10. | NOTE: The Data Control page will be populated with the most recent personnel action performed for the selected employee.  Click the <b>Add a new row at row 1</b> button.                                |
| 11. | Triple-click the Actual Effective Date object.                                                                                                    |
| 12. | In the <b>Actual Effective Date</b> field, enter the effective date of the promotion. Enter the desired information into the <b>Actual Effective Date</b> field. Enter a valid value, e.g. "12/15/2003". |
| 13. | Click in the *Action field.                                                                                                    |
| 14. | Enter "PRO" (Promotion) in the <b>Action</b> field. Enter the desired information into the * <b>Action</b> field. Enter a valid value, e.g. " <b>PRO</b> ".                                              |
| 15. | Click in the *Reason Code field.                                                                                                    |
| 16. | Enter the desired information into the *Reason Code field. Enter a valid value, e.g. "PRO".                                                                                                    |
| 17. | Click in the NOA Code field.                                                                                                    |

Date Created: 3/30/2005

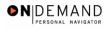

| 18. | Enter "702" (Promotion) in the <b>NOA Code</b> field. Enter the desired information into the <b>NOA Code</b> field. Enter a valid value, e.g. "702".                                                                                                    |
|-----|----------------------------------------------------------------------------------------------------|
| 19. | Click in the <b>NOA Ext</b> field.                                                                                                    |
| 20. | Enter the desired information into the <b>NOA Ext</b> field. Enter a valid value, e.g. "0".                                                                                                    |
| 21. | Click in the <b>Authority</b> (1) field.                                                                                                    |
| 22. | Enter the desired information into the <b>Authority</b> (1) field. Enter a valid value, e.g. "MBM".                                                                                                    |
| 23. | If applicable, enter the <b>Authority</b> (2). Click in the <b>PAR Request</b> # field.                                                                                                    |
| 24. | In the <b>PAR Request</b> # field, enter the applicable PAR Request number.  NOTE: This field is not required but can be used for PAR request tracking purposes.  Enter the desired information into the <b>PAR Request</b> # field. Enter a valid value, e.g.  "0000077352".                                                                    |
| 25. | Click the PAR Remarks link.  PAR Remarks                                                                                                    |
| 26. | Enter the applicable <b>Remark CD</b> (Code) and tab out of the field to see the text of the remark.  Enter the desired information into the <b>Remark CD</b> field. Enter a valid value, e.g.  "B44".                                                                                                    |
| 27. | Press [Tab].                                                                                                    |
| 28. | Click the <b>Ok</b> button.                                                                                                    |
| 29. | Click the <b>Job</b> tab.                                                                                                    |
| 30. | Double-click in the <b>Position</b> field.                                                                                                    |
| 31. | Enter the desired information into the <b>Position</b> field. Enter a valid value, e.g. "00000184".                                                                                                    |
| 32. | The <b>Position Override</b> checkbox will allow the user to modify the position management data for this employee. This function is to be used on a limited basis for extreme EXCEPTIONS. If the box is checked, the employee's data must be maintained manually, and automatic action functionality will be disabled for this employee record. |
| 33. | Click the <b>Position</b> tab.                                                                                                    |
| 34. | If applicable, click the SF-113G Ceiling checkbox.                                                                                                    |
| 35. | Click the Employee Classification list.                                                                                                    |
|     |                                                                                                    |

Page 2 Date Created: 3/30/2005

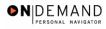

| 36. | Select the <b>Employee Classification</b> from the dropdown menu.  NOTE: This field is only used for Indian Preference.                                                                                                    |
|-----|----------------------------------------------------------------------------------------------------|
| 37. | Click the Type Appt list.  Career (Competitive Svc Perm)                                                                                                    |
| 38. | Select the <b>Type Appt</b> from the dropdown menu.  Career (Competitive Svc Perm)                                                                                                    |
| 39. | Click the *Job Indicator list.  Primary                                                                                                    |
| 40. | Select the Job Indicator from the dropdown menu.  Primary                                                                                                    |
| 41. | Click the Compensation tab.  Compensation                                                                                                    |
| 42. | Click the Pay Rate Determinant list.  Special Rate                                                                                                    |
| 43. | Select the Pay Rate Determinant from the dropdown menu.  Regular Rate                                                                                                    |
| 44. | Double-click in the <b>Step</b> field.                                                                                                    |
| 45. | NOTE: For those employees that do not have a step,"0" should be entered in the <b>Step</b> field.  Enter the desired information into the <b>Step</b> field. Enter a valid value, e.g. "0".                                                                                                    |
| 46. | If the employee is an annuitant, enter the <b>Annuity Offset Amount</b> . This amount should be entered based on the employee's compensation frequency. If the employee's compensation frequency is annual, the annuity offset amount should be an annual amount.  The annuity offset amount must be entered correctly in order to avoid significant payroll issues. |
| 47. | Click the Expected Pay link.  Expected Pay                                                                                                    |
| 48. | Verify the read-only information. Scroll as necessary to view the rest of the page. Click the horizontal scrollbar.                                                                                                    |
| 49. | Click the <b>Ok</b> button.                                                                                                    |
| 50. | Click the Accounting Info link.  Accounting Info                                                                                                    |
| 51. | Enter or modify the CAN in the <b>Account Code</b> field.  Double-click in the <b>Account Code</b> field.  11010055                                                                                                    |

Date Created: 3/30/2005

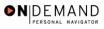

| 52. | Enter the desired information into the <b>Account Code</b> field. Enter a valid value, e.g. "1921T101".                                                                                                    |
|-----|----------------------------------------------------------------------------------------------------|
| 53. | Click the <b>Ok</b> button.                                                                                                    |
| 54. | Click the Employment 1 tab.  Employment 1                                                                                                    |
| 55. | Click the Filling Position Data link.  Filling Position Data                                                                                                    |
| 56. | Click the Position Filled By list.                                                                                                    |
| 57. | From the dropdown menu, select the correct method by which the position has been filled.  Career Ladder Promotion                                                                                                    |
| 58. | Click the <b>Ok</b> button.                                                                                                    |
| 59. | Click the <b>Appt Data</b> link.  Appt Data                                                                                                    |
| 60. | If applicable, from the dropdown menu, select the <b>Special Employment Program</b> . NOTE: This is where the Special Program ID would be entered. NOTE: <b>Welfare to Work</b> should not be captured here.                                                                                                    |
| 61. | Click the <b>Ok</b> button.                                                                                                    |
| 62. | <ul> <li>If applicable, modify the Service Computation Dates.</li> <li>If applicable, modify the Service Conversion Dates.</li> <li>If applicable, modify the Within Grade Increase Data.</li> <li>If applicable, modify LEI (Last Equivalent Increase) Date.</li> <li>Note: LEI date is the begin date for time counting towards the within grade increase.</li> <li>The system will calucate the WGI due date based on Hire date or the LEI date entered.</li> <li>If no LEI date is entered, then the system will calculate the WGI based on the Hire or EOD date.</li> </ul> |
| 63. | Click the Employment 2 tab.  Employment 2                                                                                                    |
| 64. | Enter the employee's <b>Union Code</b> , if applicable.                                                                                                    |
| 65. | Confirm or enter the appropriate <b>Reports To Position</b> for the employee.                                                                                                    |
| 66. | Click the <b>Tenure</b> list.                                                                                                    |
| 67. | In the <b>Tenure</b> field, select the appropriate type of tenure.  Permanent                                                                                                    |

Page 4 Date Created: 3/30/2005

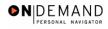

| 68. | As applicable, enter the employee's compensation level in the <b>Comp Level</b> field.  NOTE: In EHRP, the Comp Level is a 3 digit code. Therefore, when a user enters a 3 character Comp Level Code, the Payroll Interface will automatically add a "0" to the beginning of the Comp Level Code when transmitting that data to Payroll NOTE: Users should no longer enter any data related to the <b>Comp Area</b> field. The entire Comp Level code should be entered into the <b>Comp Level</b> field only. |
|-----|----------------------------------------------------------------------------------------------------|
| 69. | In the <b>Probation Date</b> , enter the completion date for the employee's probation, if applicable.  NOTE: If this employee is a SES or Supervisor/Manager enter the probation completion date in the appropriate field.                                                                                                    |
| 70. | As applicable, enter the employee security information in the <b>Security Info</b> hyperlink.                                                                                                    |
| 71. | Change the <b>PAR Status</b> according to your role. Click the <b>Save</b> button.                                                                                                    |
| 72. | The information is saved.  End of Procedure.                                                                                                    |

Date Created: 3/30/2005